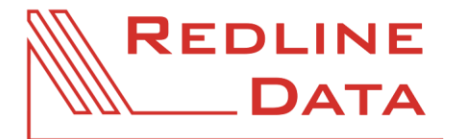

## **Basisdaten**

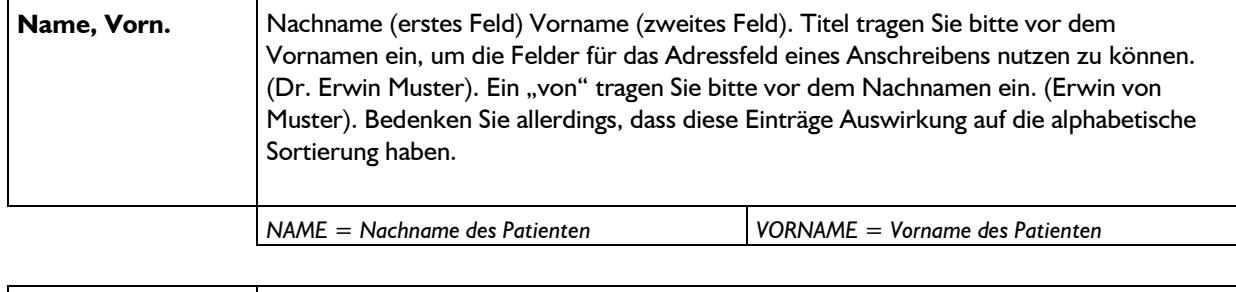

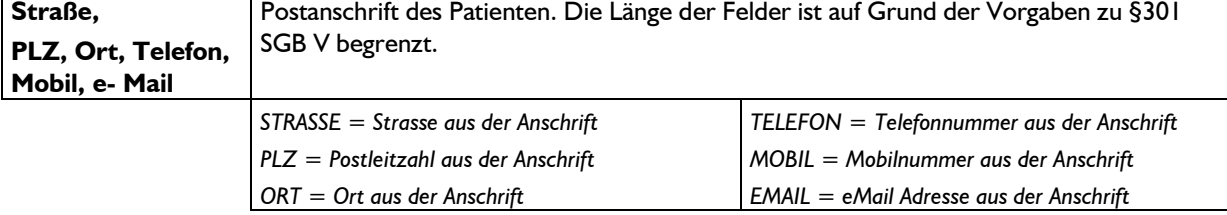

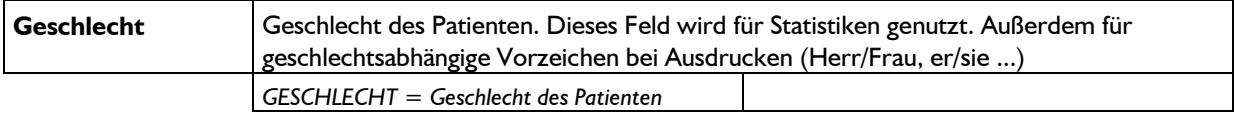

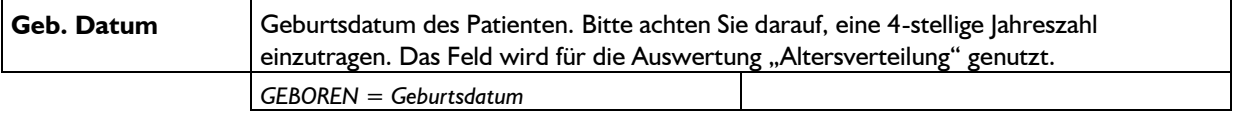

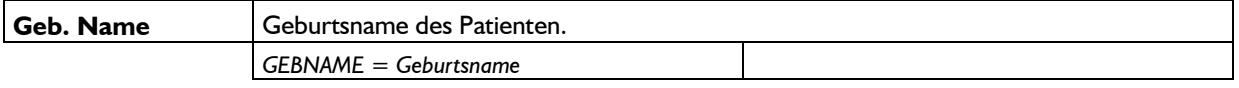

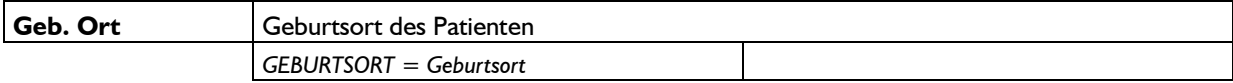

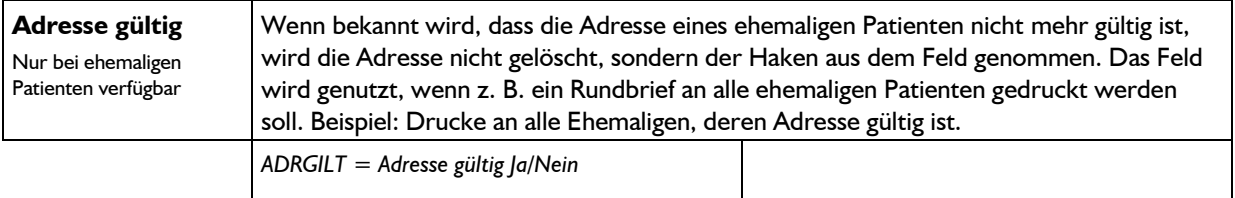

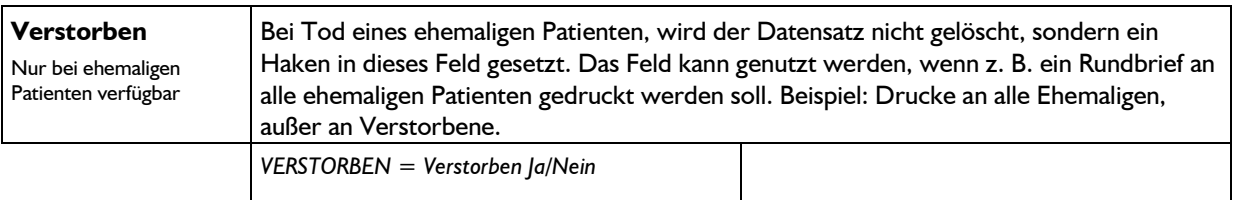

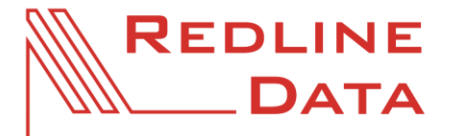

#### **Druckvorlagen - Feldbeschreibung**

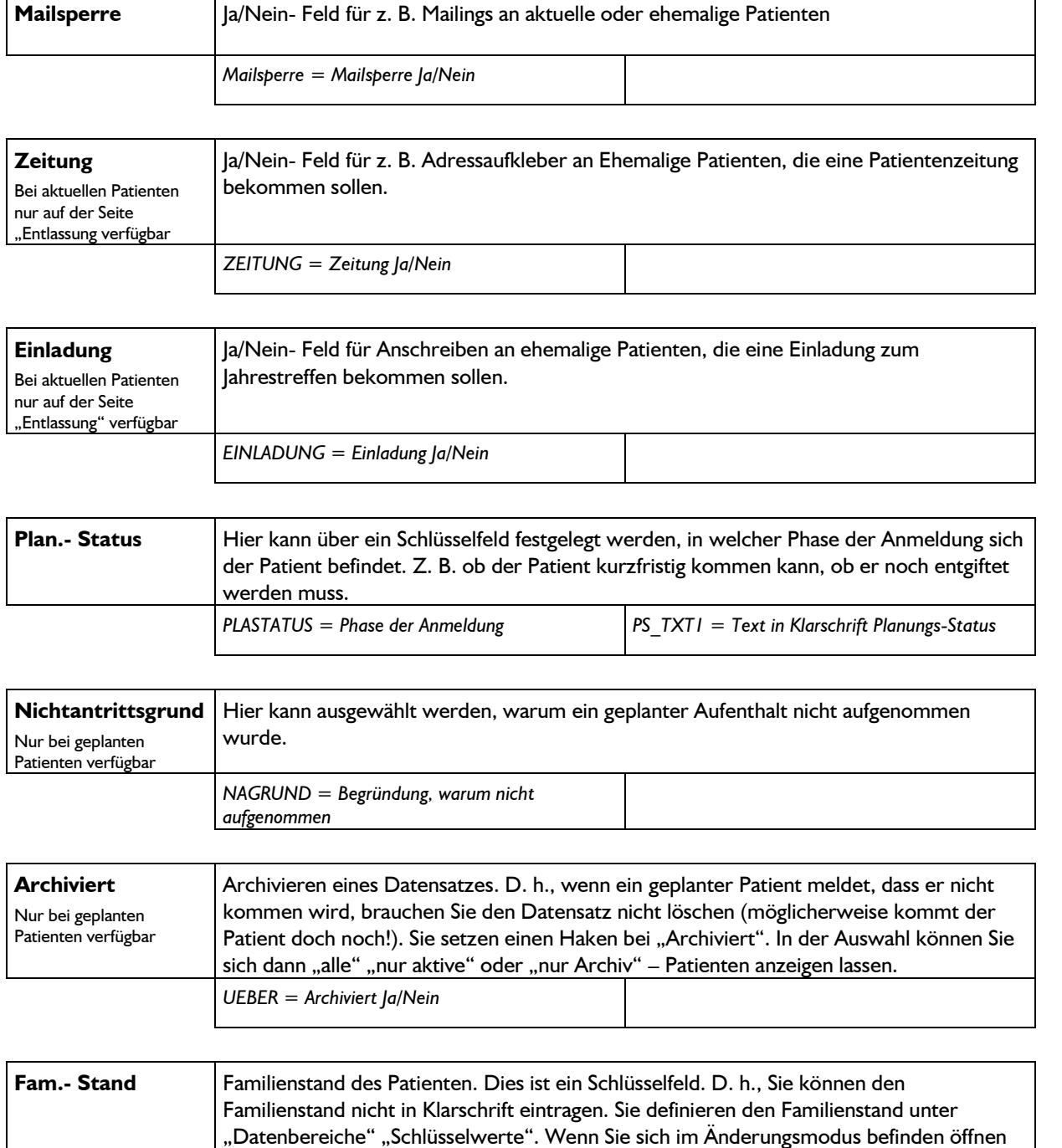

Sie durch Anklicken des Fragezeichens das Fenster "Schlüsselauswahl". Hier wählen Sie den richtigen Wert aus und übernehmen ihn durch OK. Das Kürzel wird in das Feld eingetragen. Wenn Sie den Patienten nicht zum Ändern aufgerufen haben, können Sie sich durch anklicken des Fragezeichens den Wert des Schlüssels in Klarschrift anzeigen

*FAMSTAND =Schlüsselwert Familienstand FS\_TXT = Text in Klarschrift Familienstand*

lassen.

# REDLINE

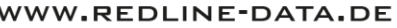

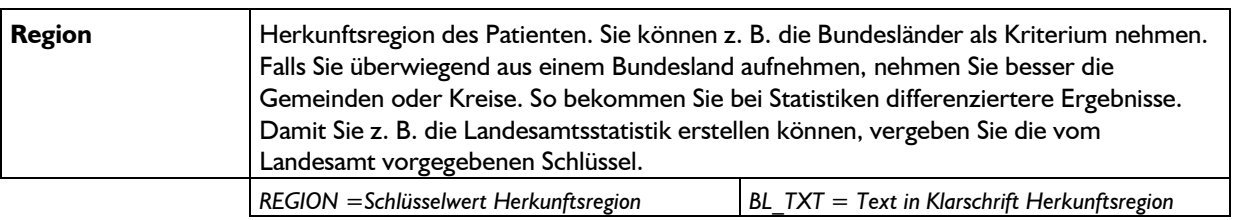

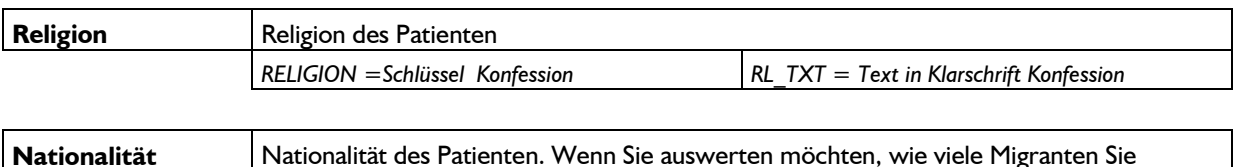

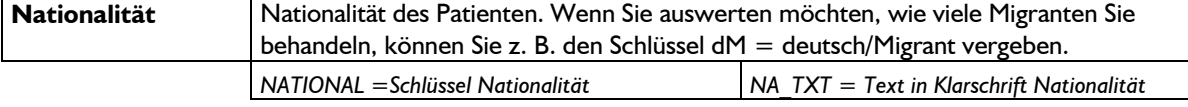

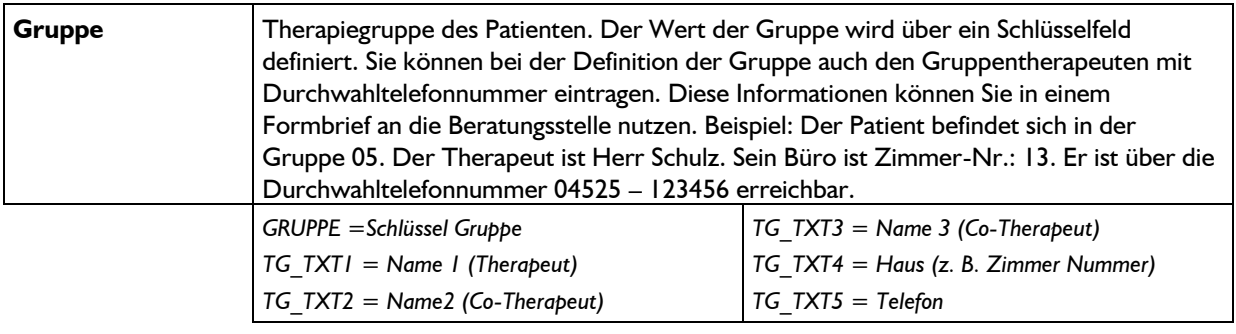

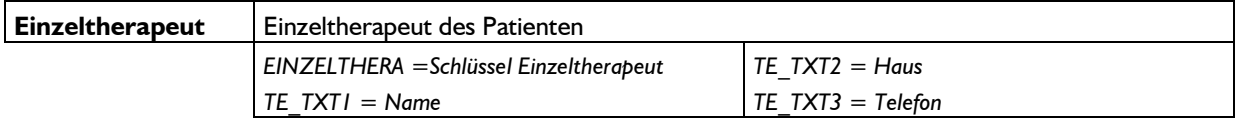

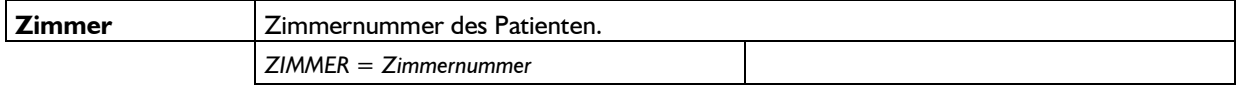

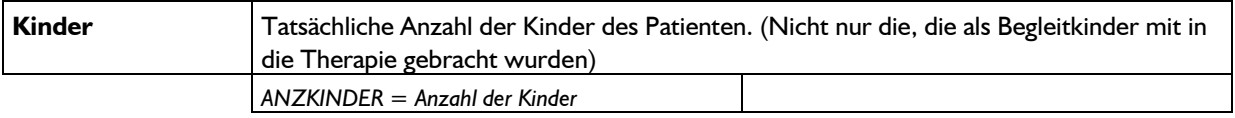

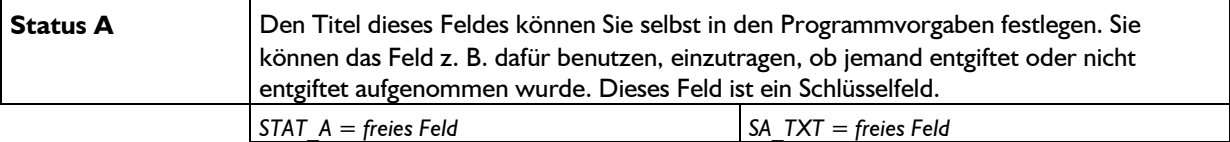

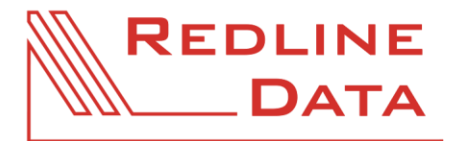

#### **Druckvorlagen - Feldbeschreibung**

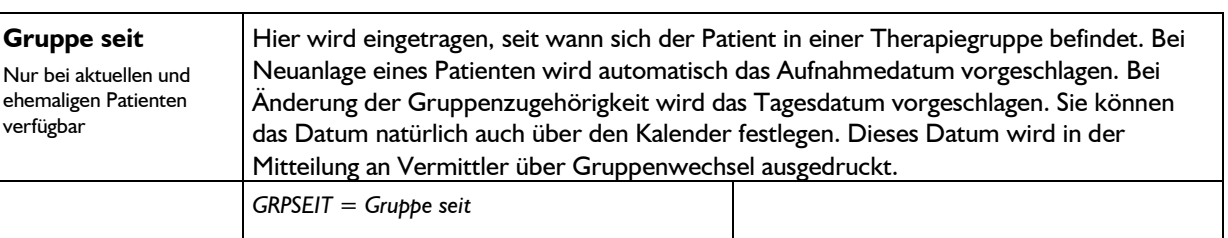

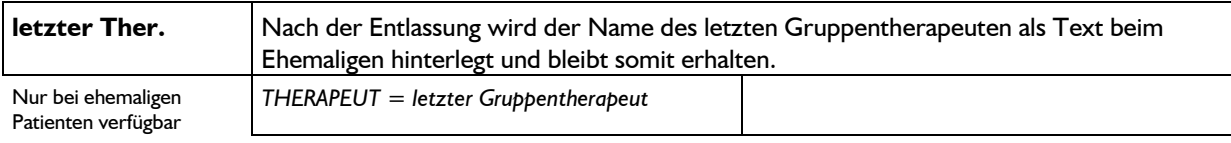

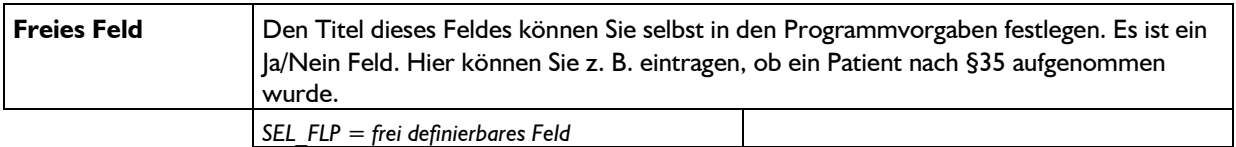

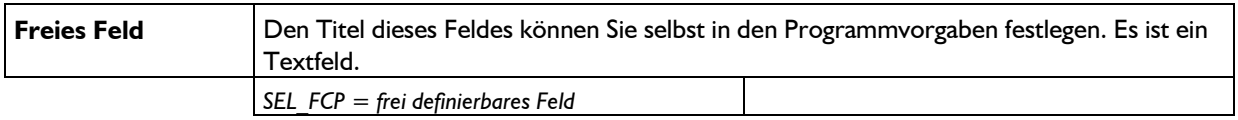

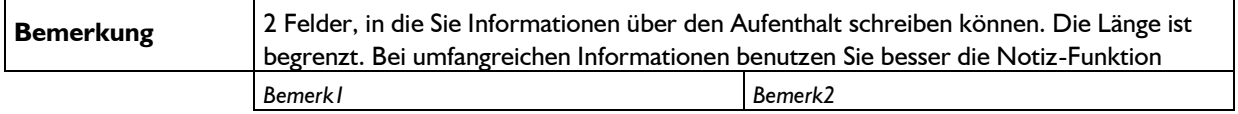

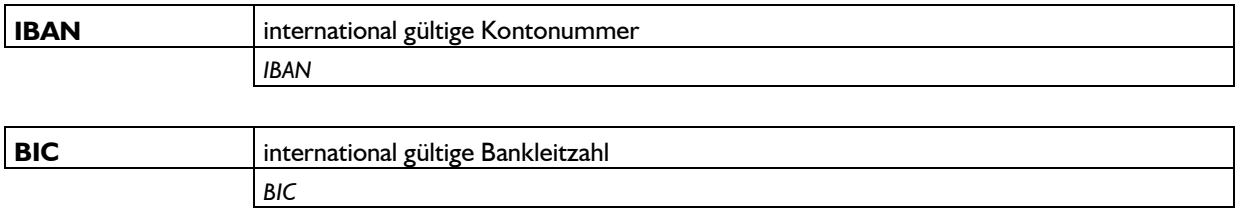

## **Sozialdaten**

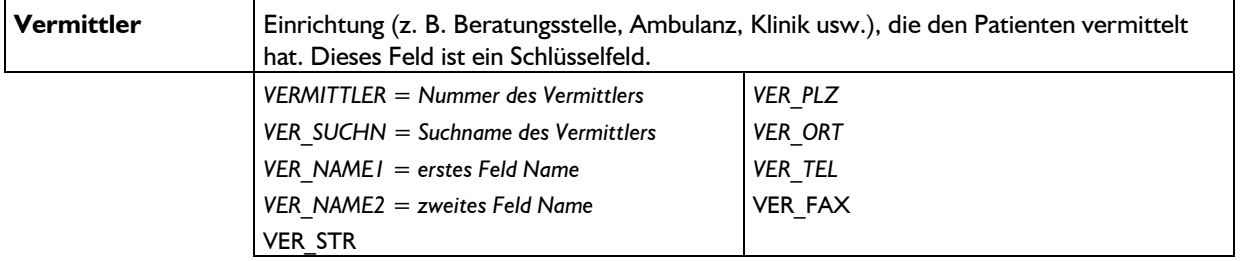

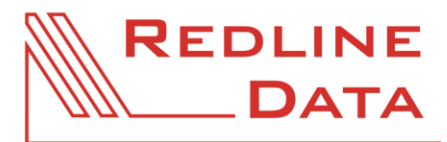

#### **Druckvorlagen - Feldbeschreibung**

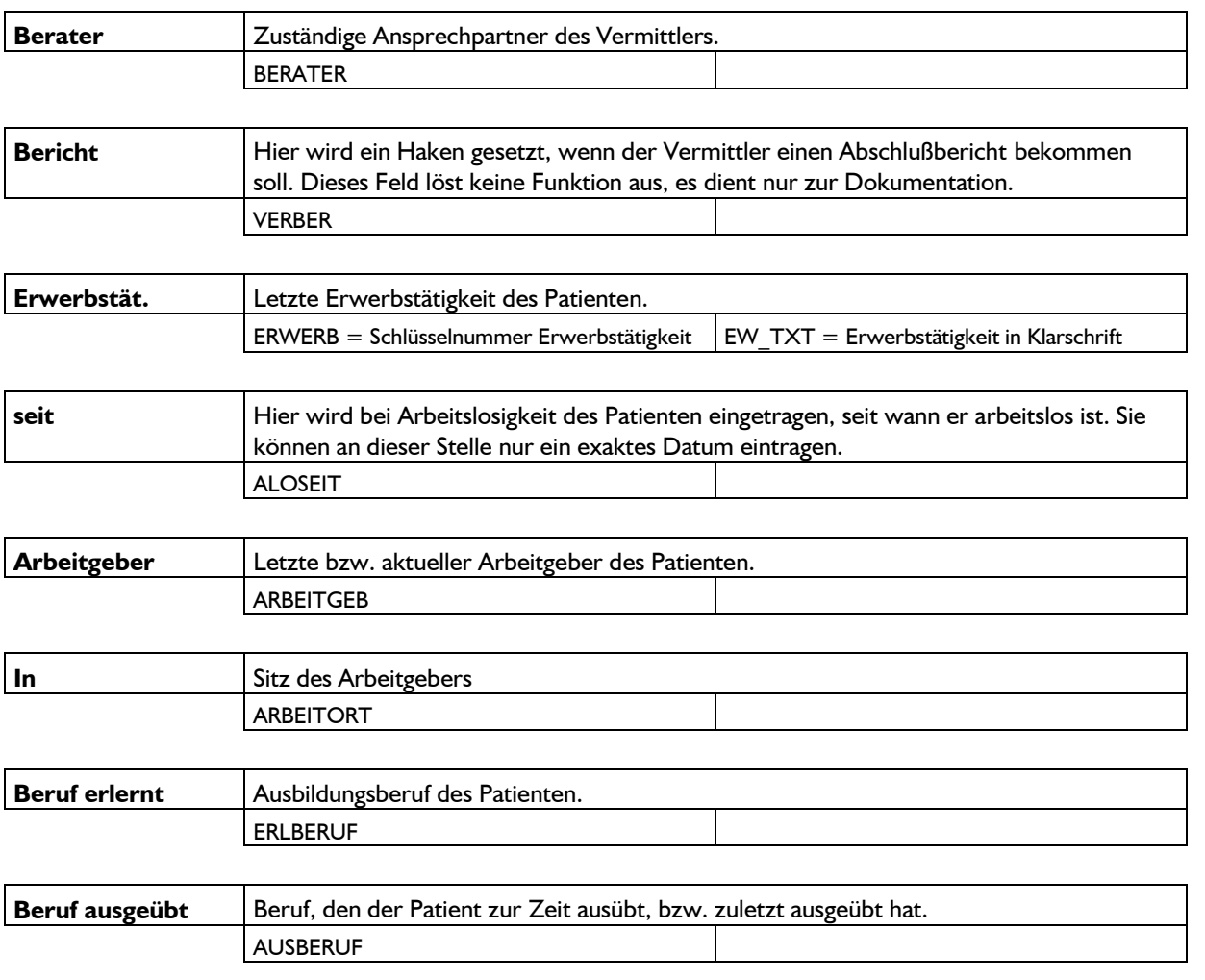

## **Adressdaten**

Sie finden unter der Karteikarte "Adressdaten" die Bereiche "Individualadressen zum Aufenthalt" und "**Katalogadressen zum Aufenthalt**".

## **Medizindaten**

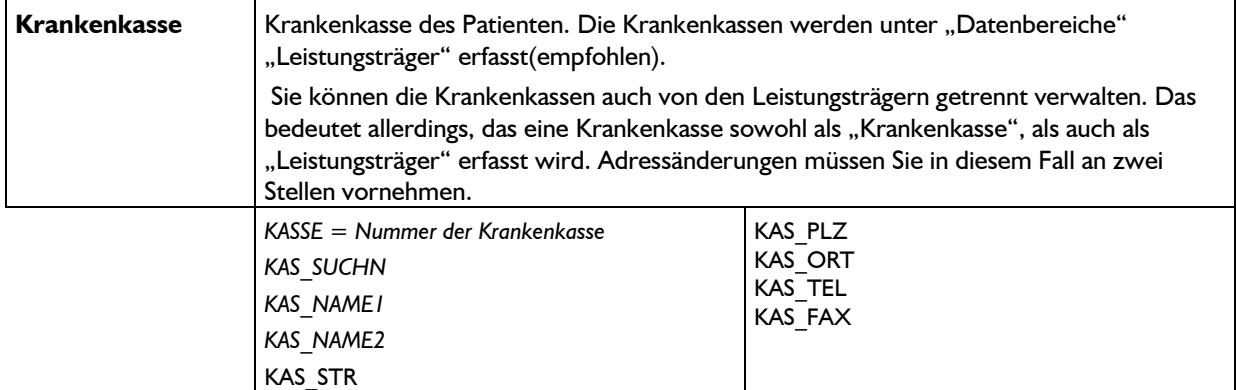

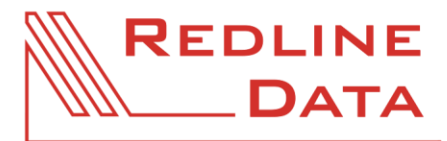

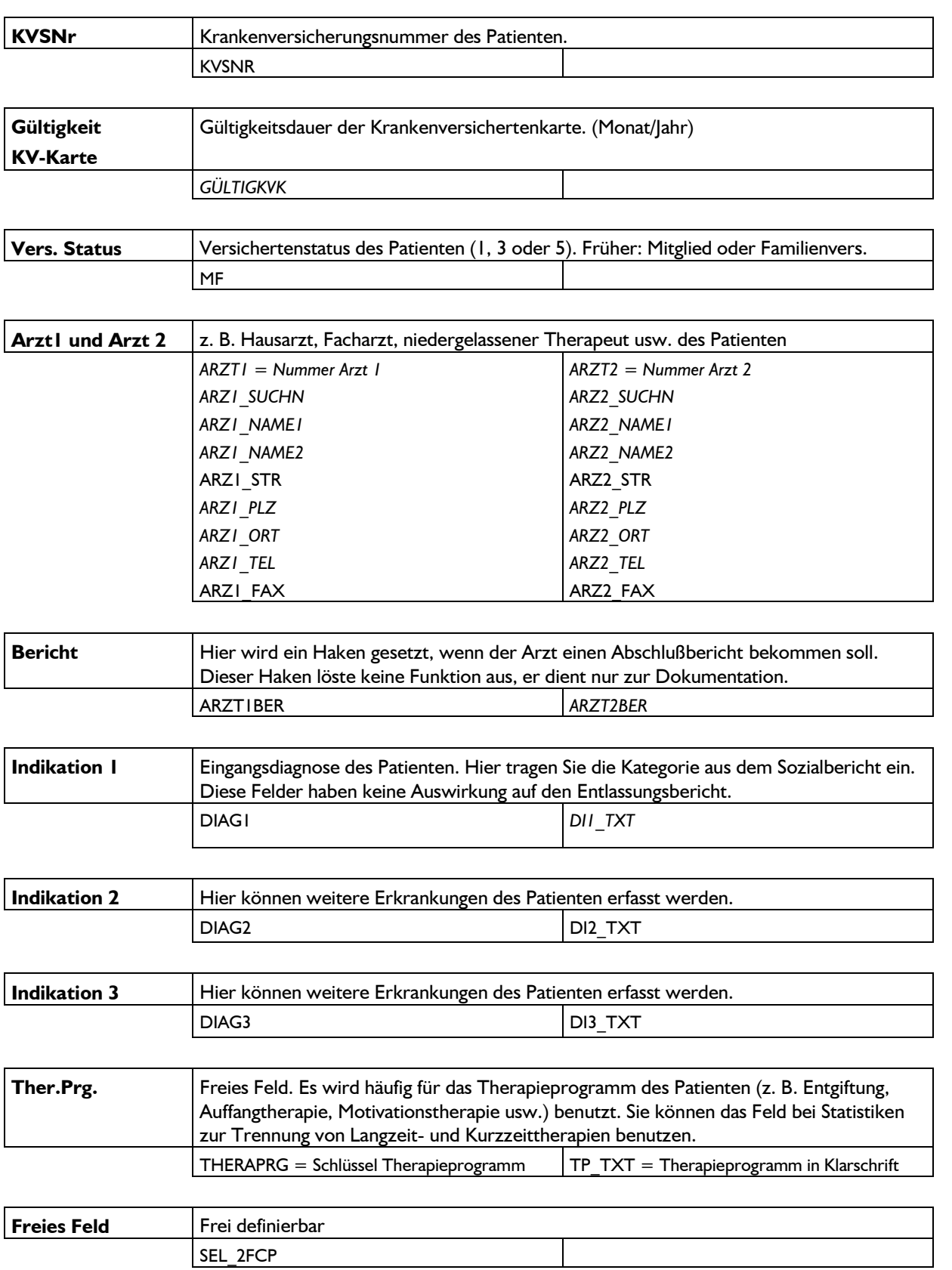

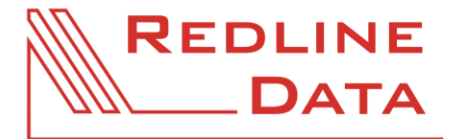

# **Behandlung**

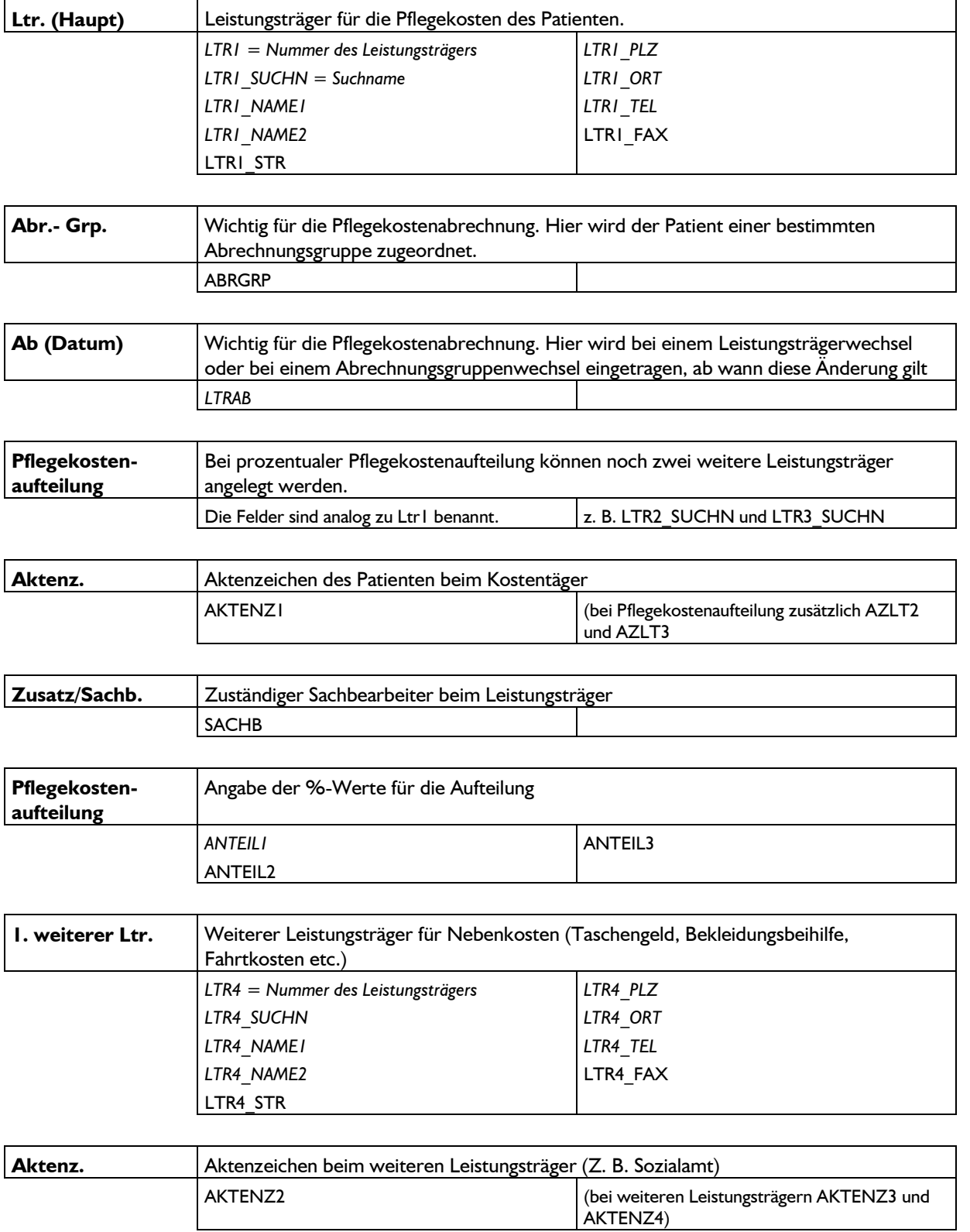

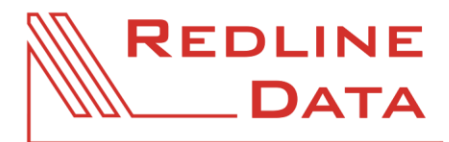

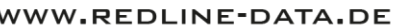

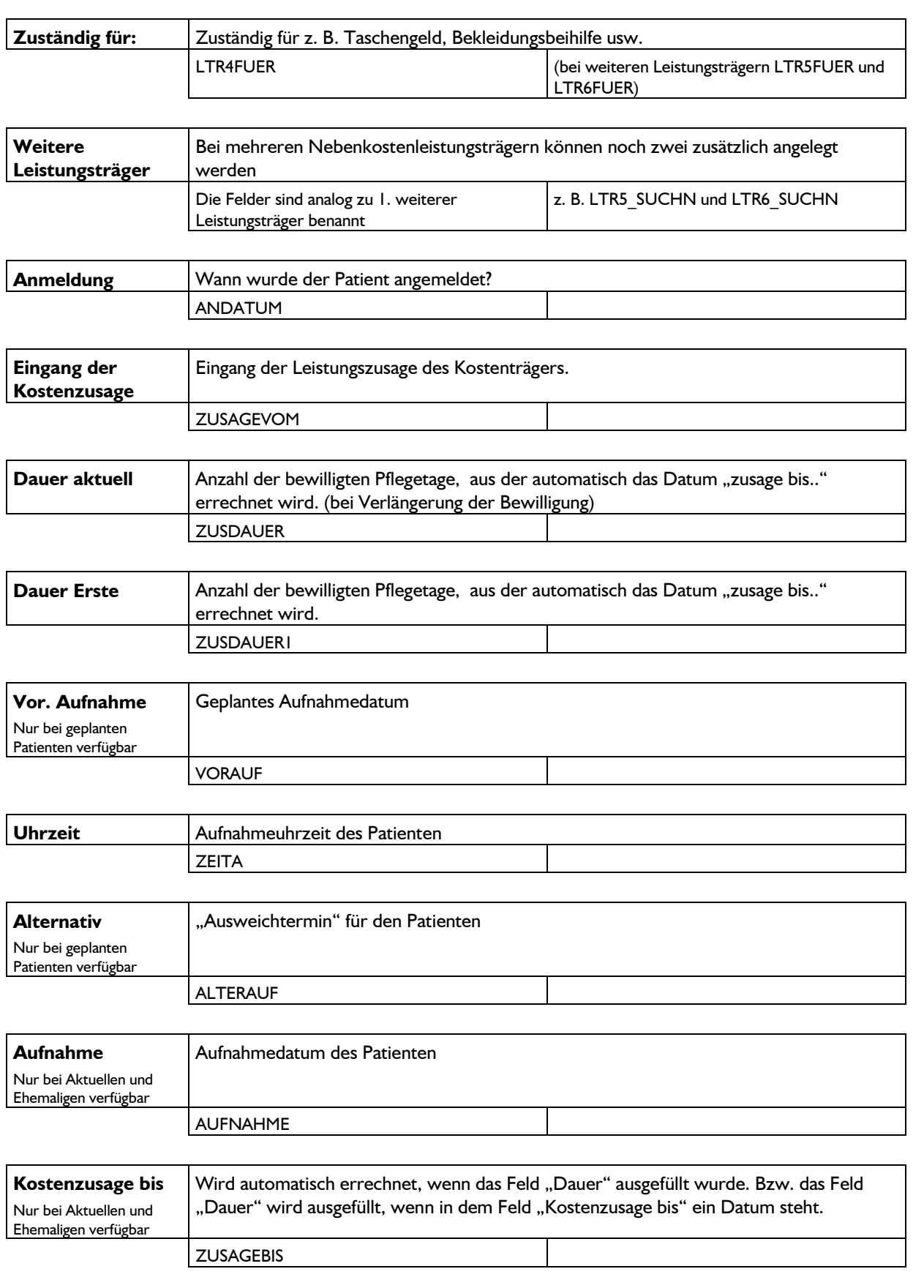

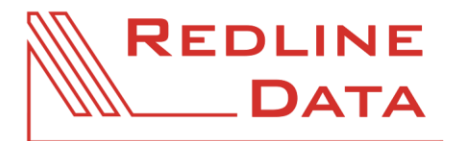

#### **Druckvorlagen - Feldbeschreibung**

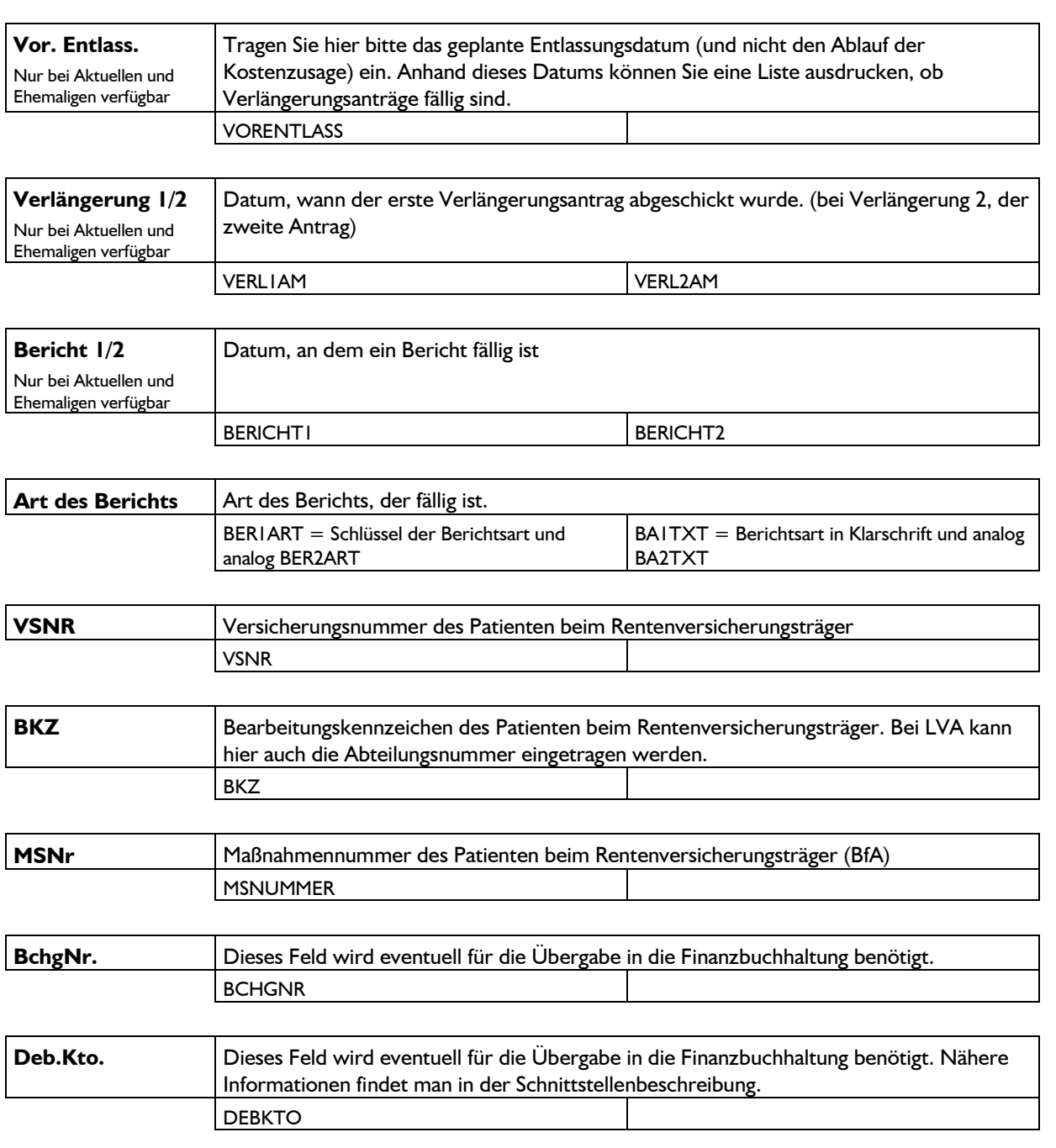

## **Entlassung**

(nur bei aktuellen und ehemaligen Patienten verfügbar)

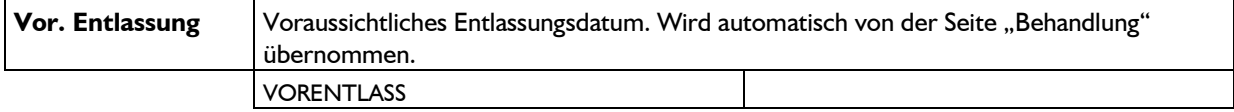

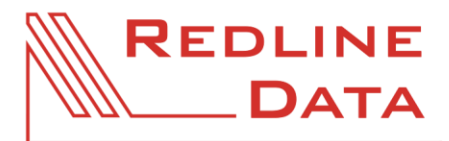

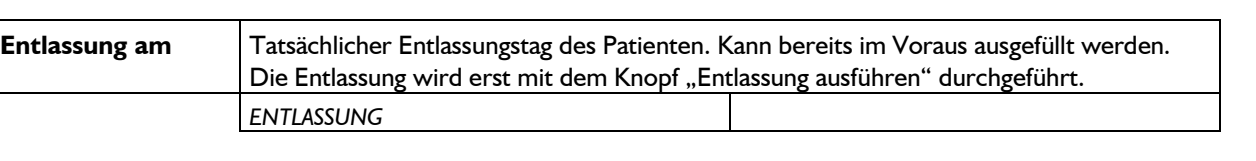

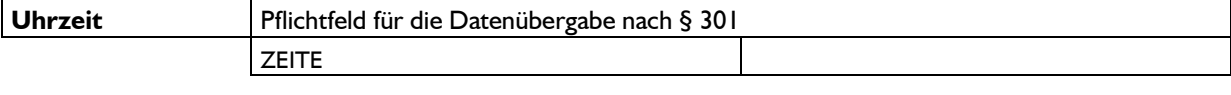

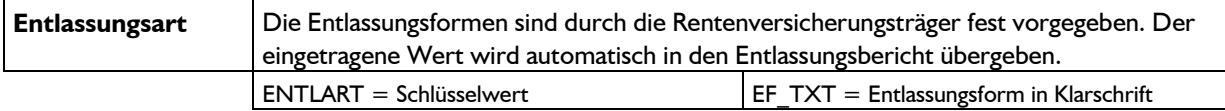

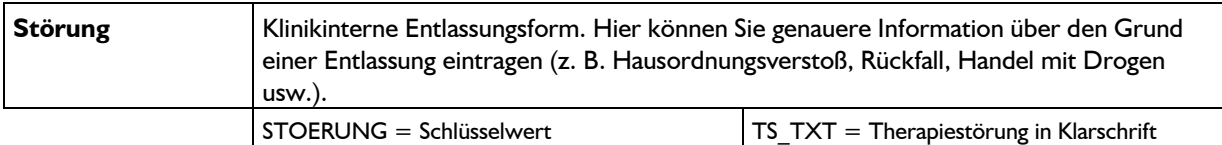

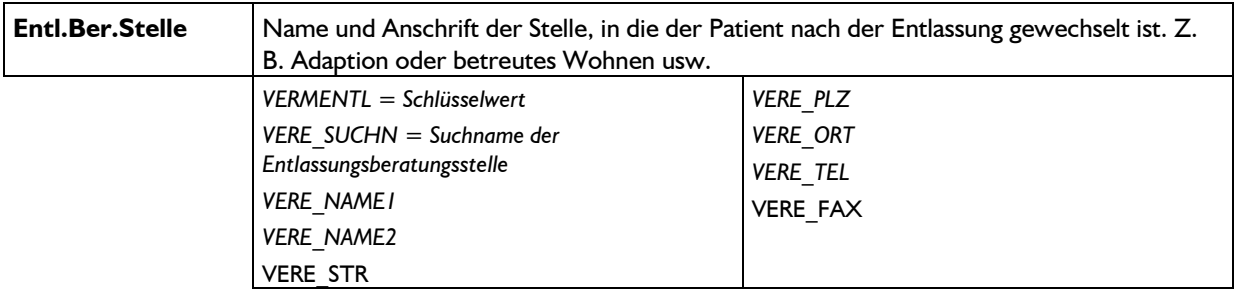

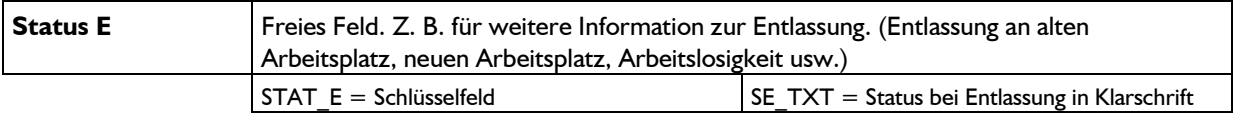

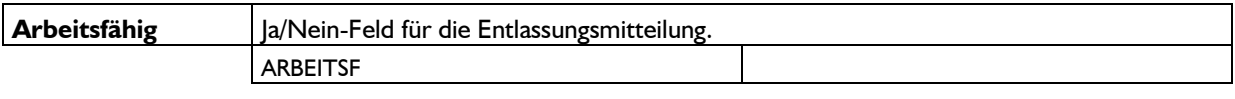

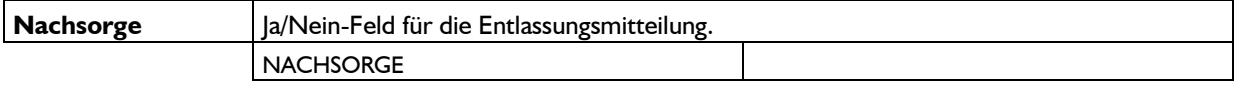

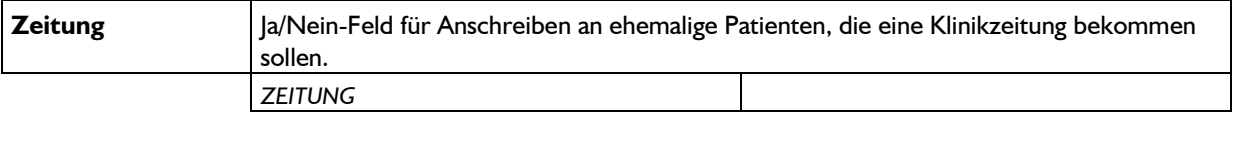

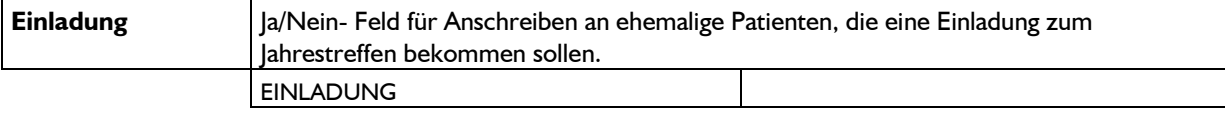

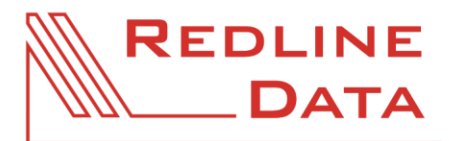

#### WWW.REDLINE-DATA.DE

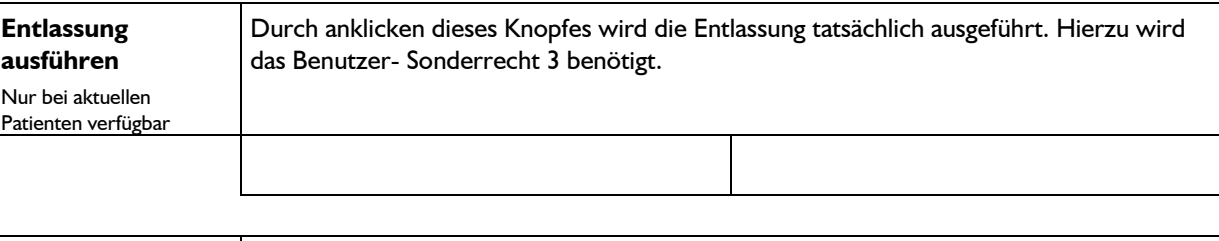

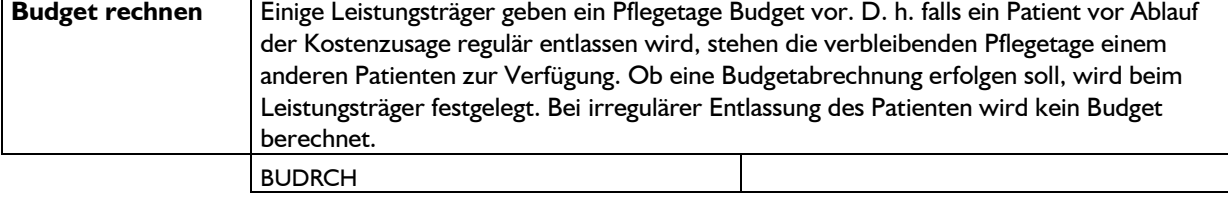

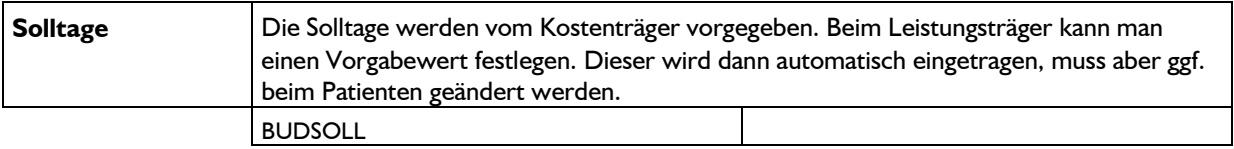

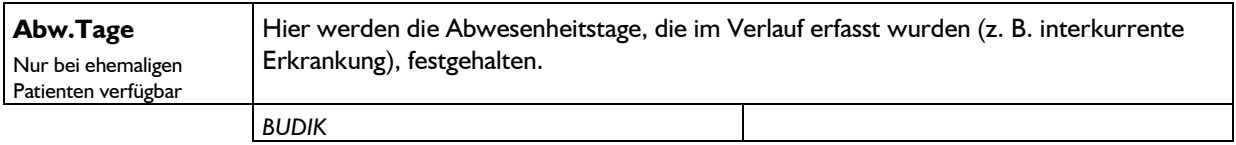

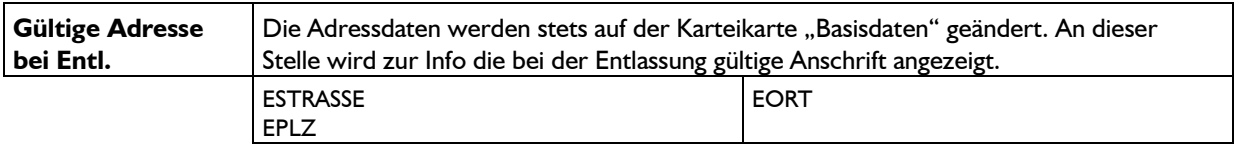

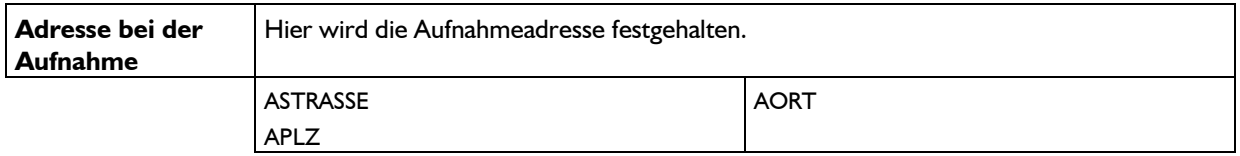

## **Verlauf**

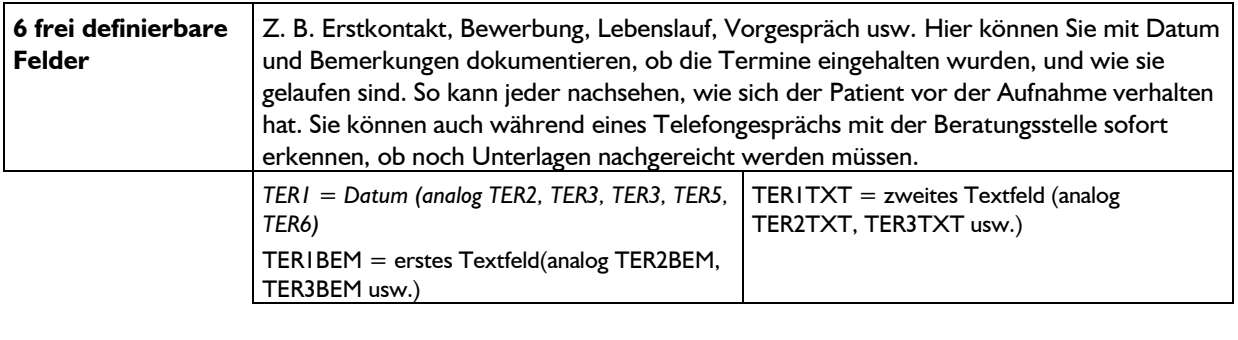

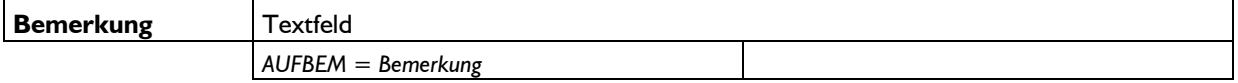

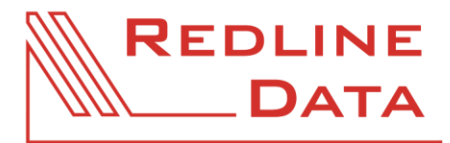

WWW.REDLINE-DATA.DE

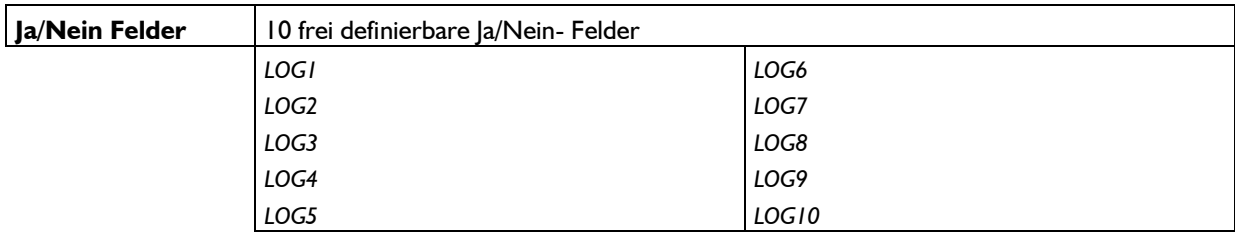

# **Begleitung**

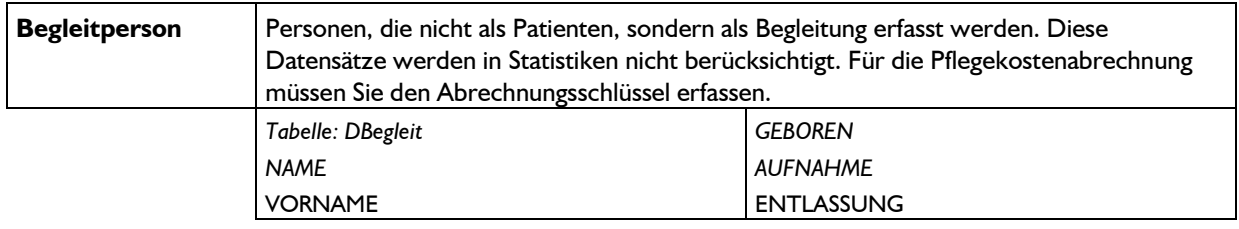

# **Entlassungsbericht**

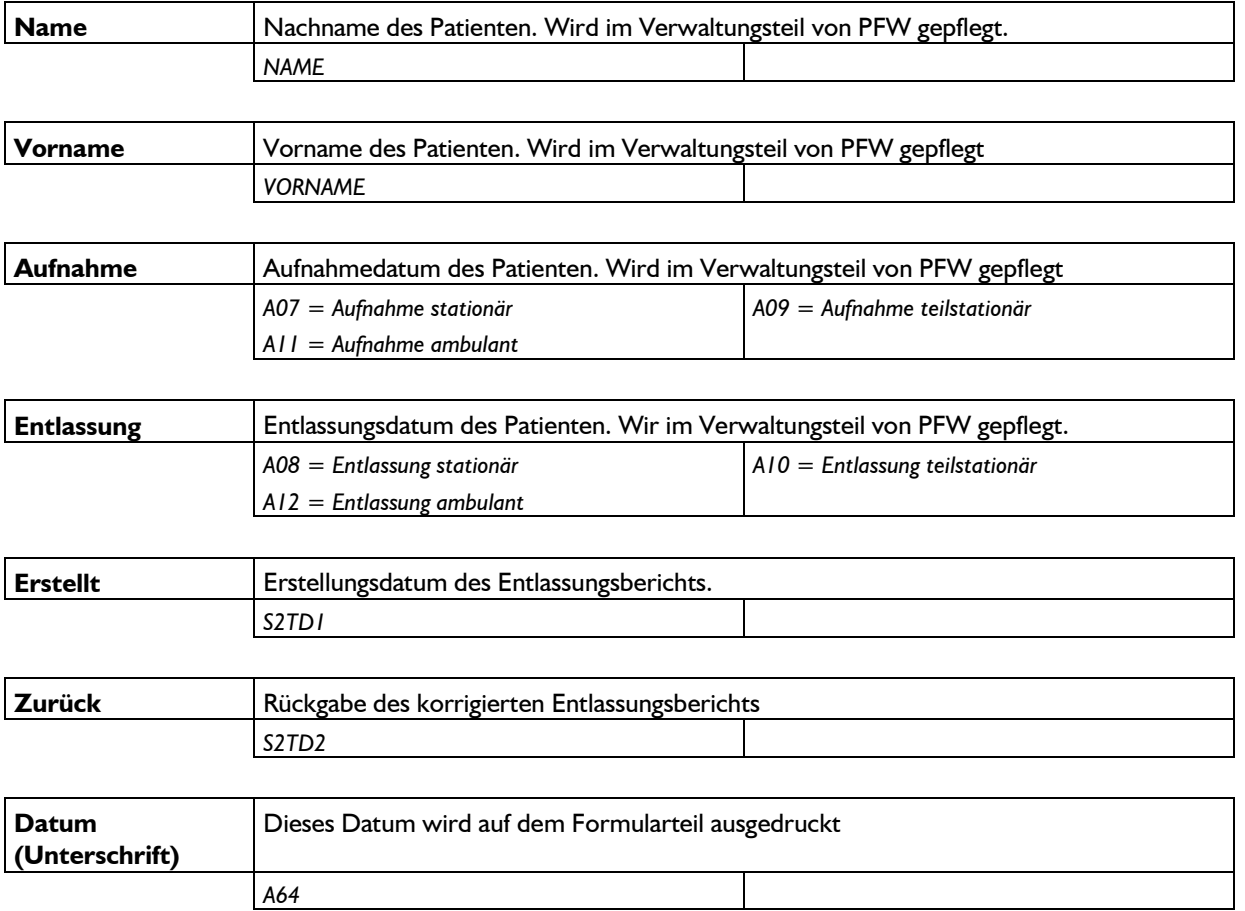

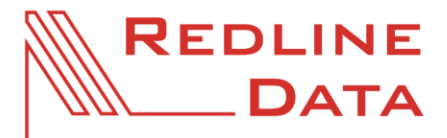

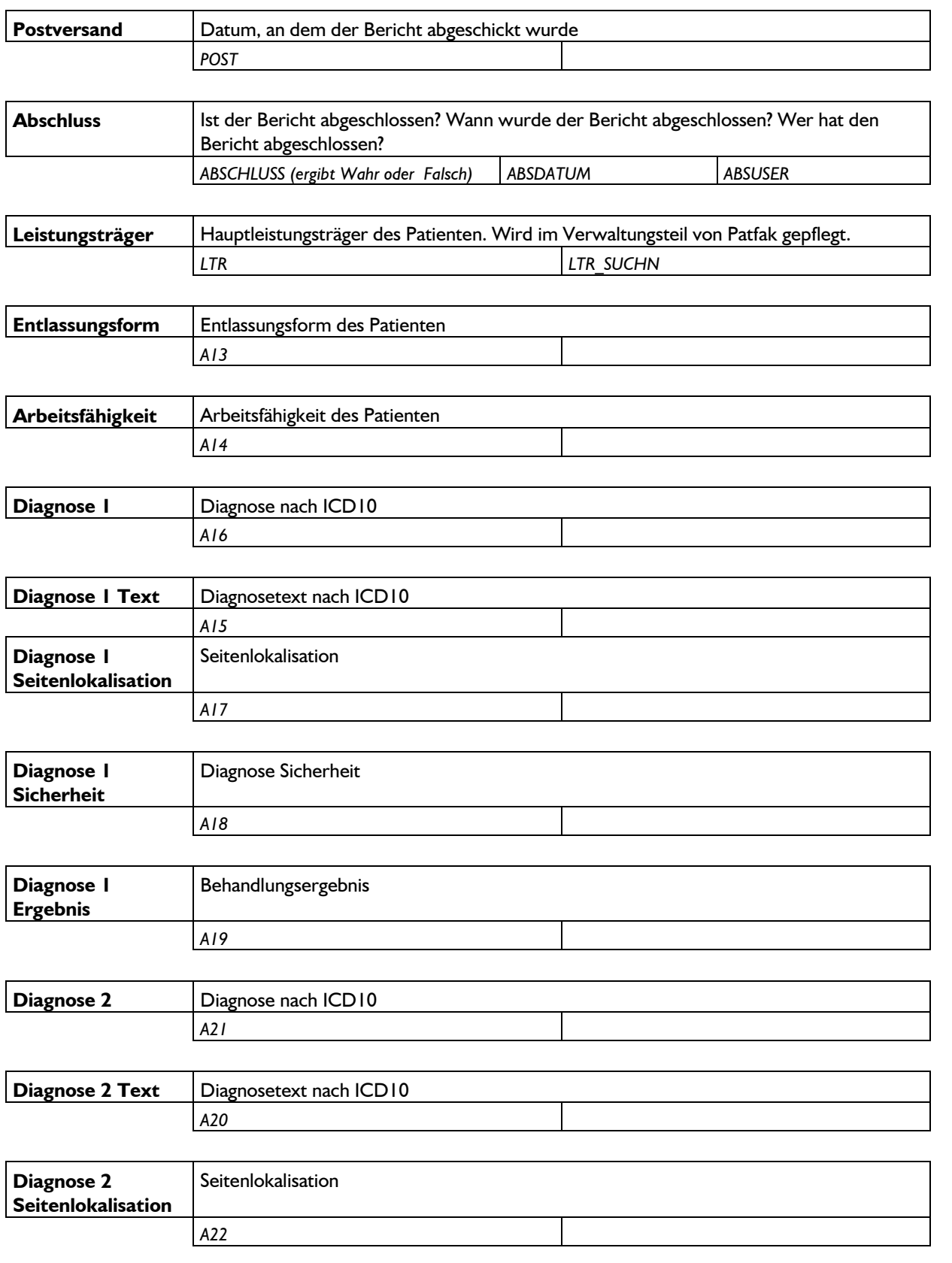

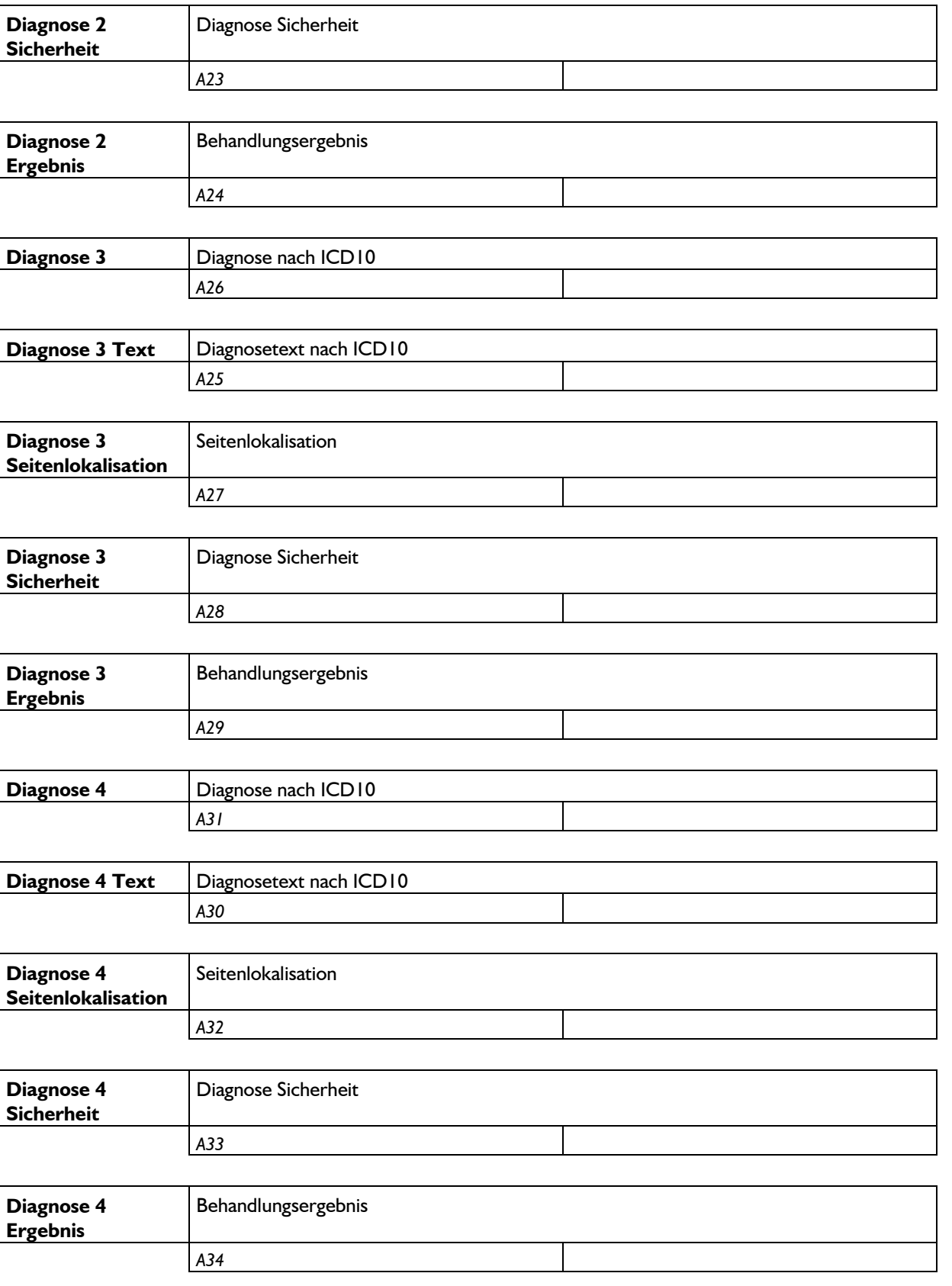

WWW.REDLINE-DATA.DE

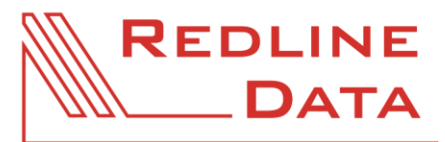

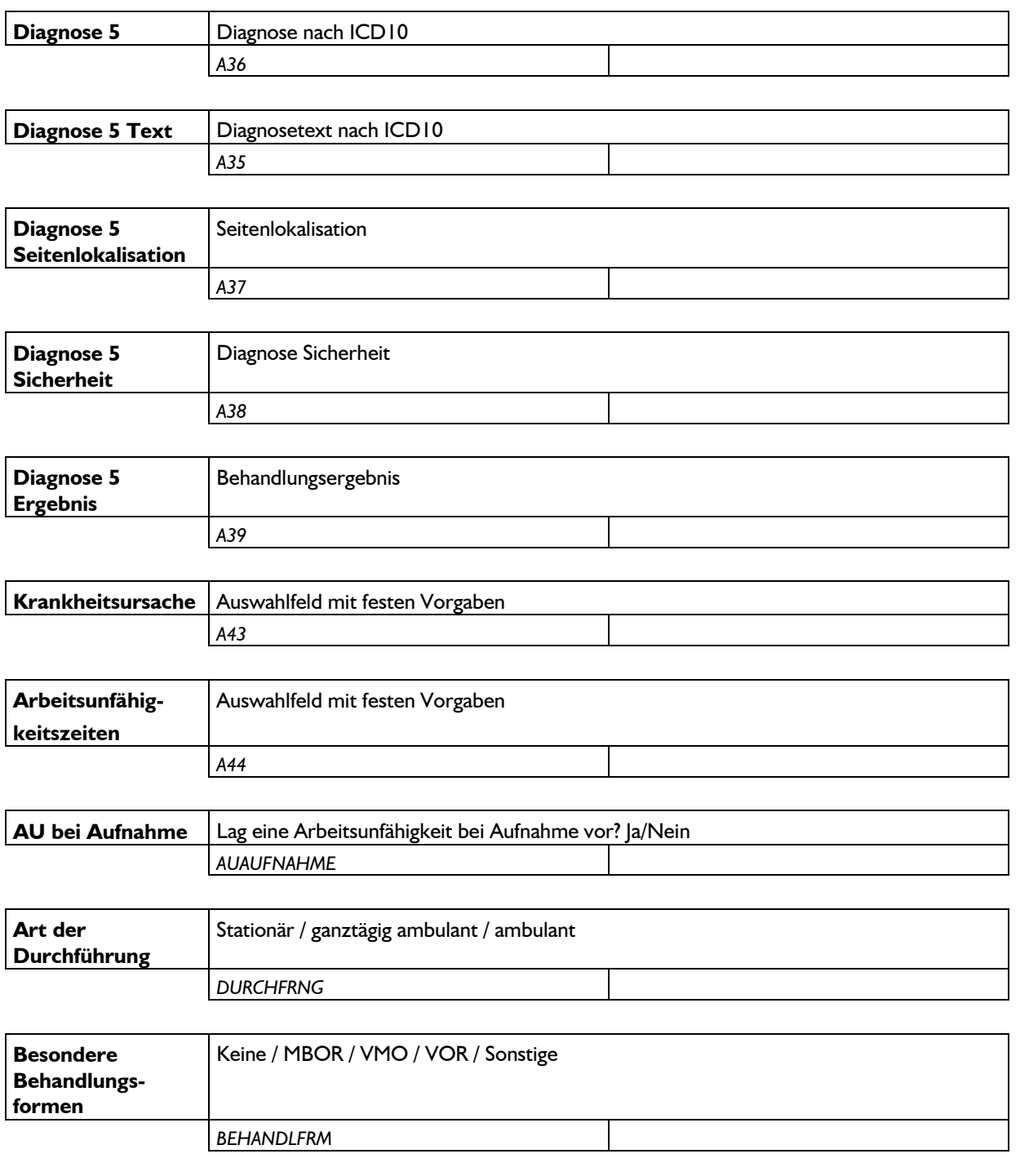